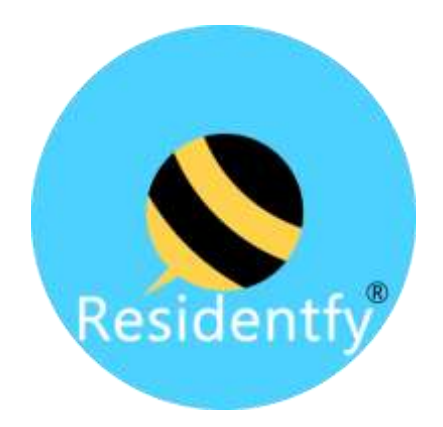

# Lector QR

### **Solución a Problemas Comunes V4**

Utilice este guía para resolver los problemas más comunes con su Lector QR. Esta guía solo aplica sí su Lector de QR funcionaba correctamente y posteriormente muestra algún tipo de falla.

En caso de que sea el primer uso del Lector QR, por favor contacte a su distribuidor para apoyo en la **configuración inicial.**

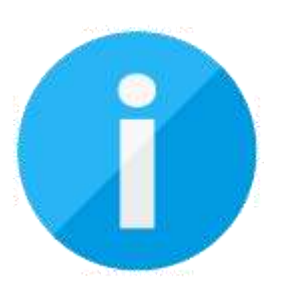

Para poder realizar las pruebas indicadas en esta guía, deberá tener:

- Conocimientos básicos de Computación
- **Teléfono**
- Laptop

Solo es posible apoyar sí cumple con estos requisitos, en caso de no tenerlos; por favor considere conseguir el apoyo de un técnico calificado ó personal que instalo el Lector QR.

# Código de Colores Lector QR

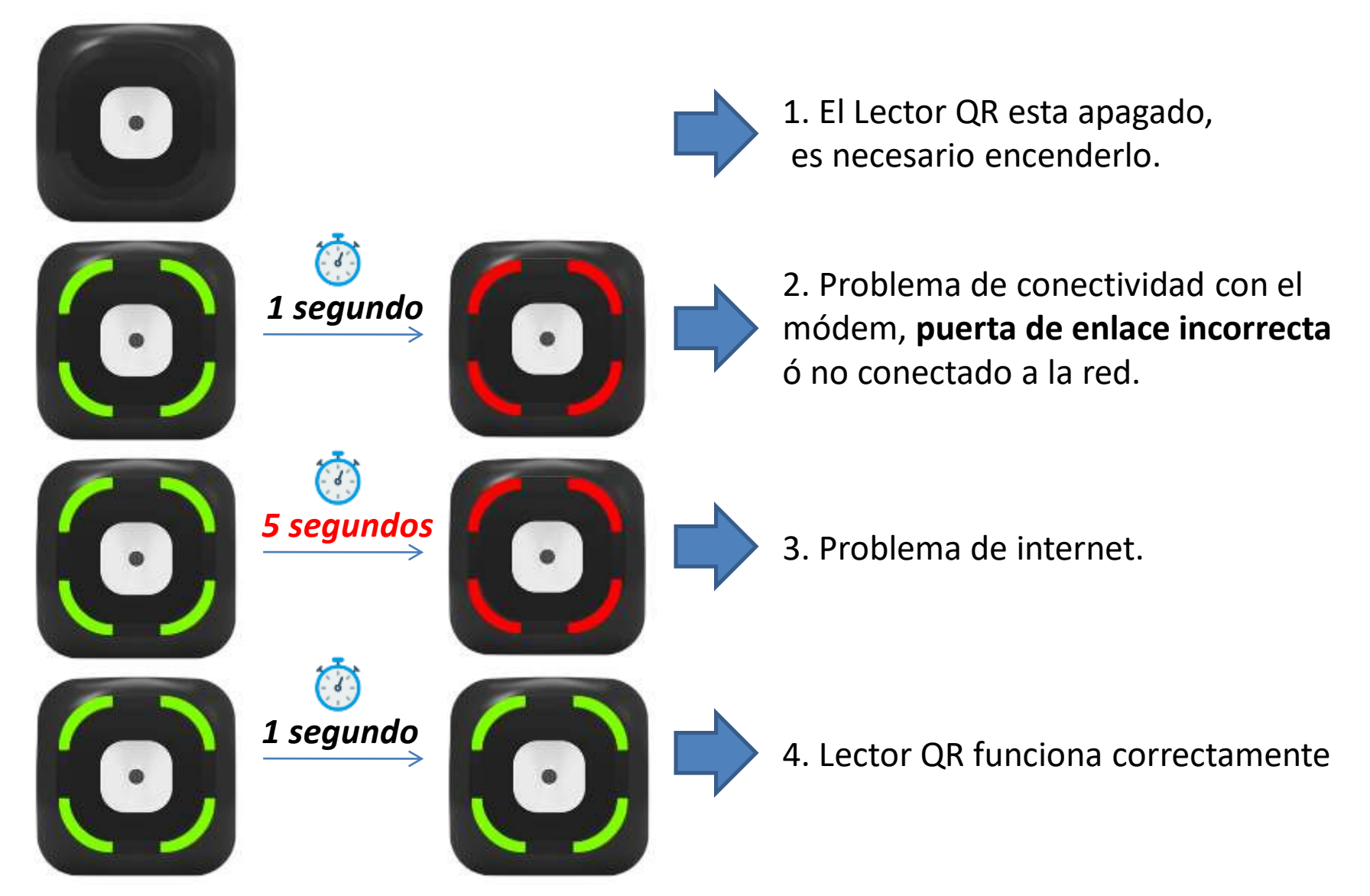

*Nota: En caso que el Lector muestre un color azul, será necesario reiniciarlo* 3

# Identifique su tipo de Problema

- 1. TIPO A) El Lector de QR funciona bien, pero no con todos los códigos QR **(Ver Paso 1)**
- 2. TIPO B) El Lector de QR funciona bien, pero no abre la pluma/portón **(Ver Paso 8A al 8C)**
- 3. TIPO C) El Lector de QR no funciona con ningún código QR ó es intermitente **(Ver Paso 1 al 7C)**
- 4. TIPO D) El Lector de QR funciona correctamente pero por periodos de tiempo no funciona **(Ver Paso 9A a 9C)**

# VER EL LOG

El primer paso es validar si hay algún detalle con el Lector de QR ó es que el **código QR no es válido**.

Entramos a Residentfy y vamos **a Extras>Configuraciones Opcionales> Lectores QR**. Esto nos ayudará para ver la última vez que se registro un evento el Lector QR así como algunos errores de las visitas.

Sí el Lector QR no refleja el último evento ó **fue hace mucho tiempo** es que es un detalle con **la Red, el Lector QR ó la conexión con la Pluma/Portón.**

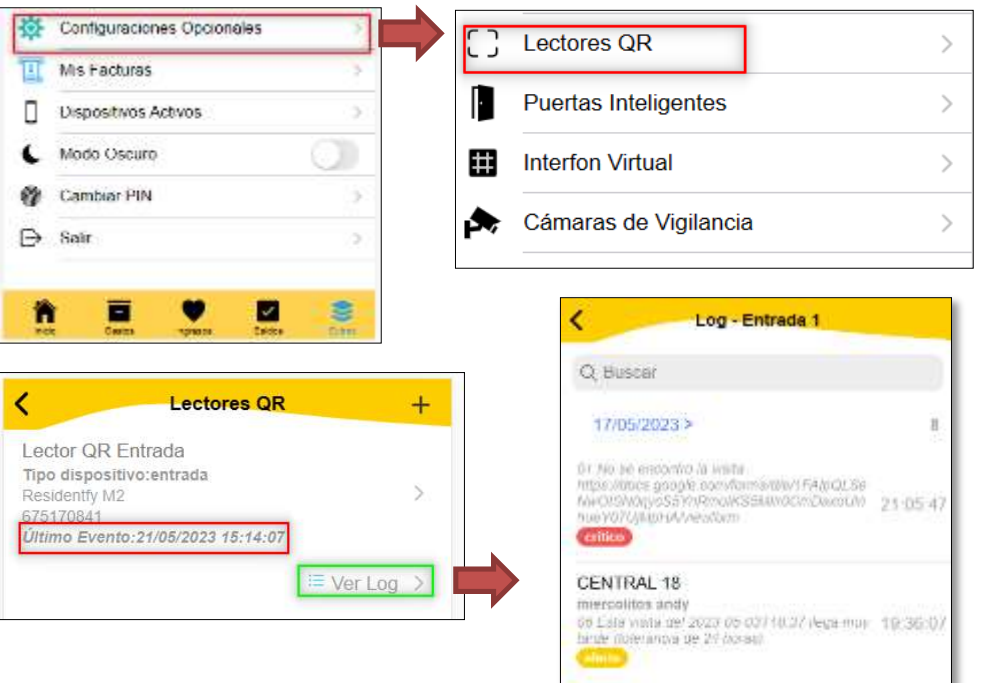

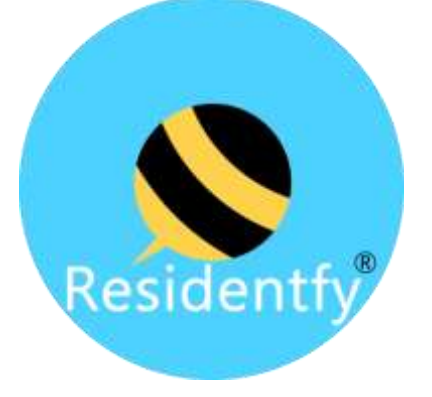

1

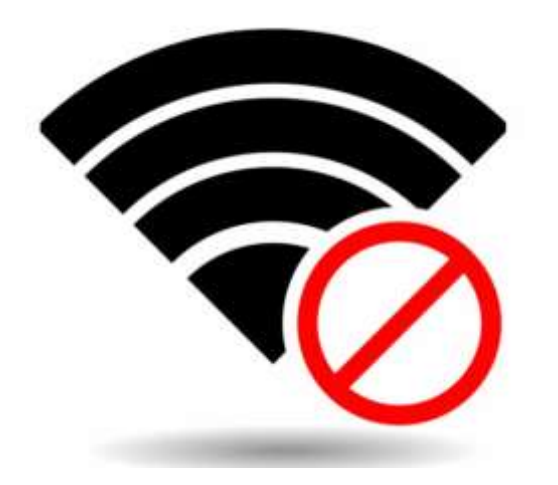

# INTERNET

No tener internet es la causa más común por la cual el lector de QR no esta funcionando.

Puedes validar en un teléfono móvil conectándote al **Wifi** de la caseta y tratar de abrir una página de internet. **Es importante desactivar los datos móviles del teléfono.**

Sí estas en una computadora también puedes realizar la misma prueba, conectándote al **Wifi** de caseta. Sí le es posible, confirme en **por lo menos 2 dispositivos** que efectivamente el Internet esta funcionando correctamente.

En caso de estar en contacto con nuestra área de asesoría, favor de enviar evidencia de que **sí tiene internet.**

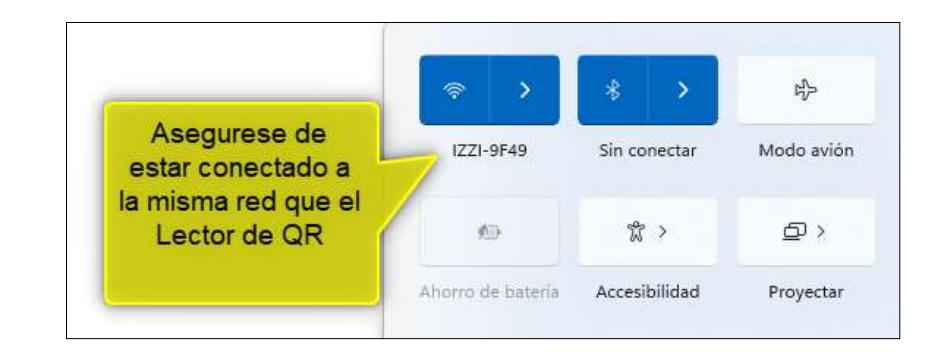

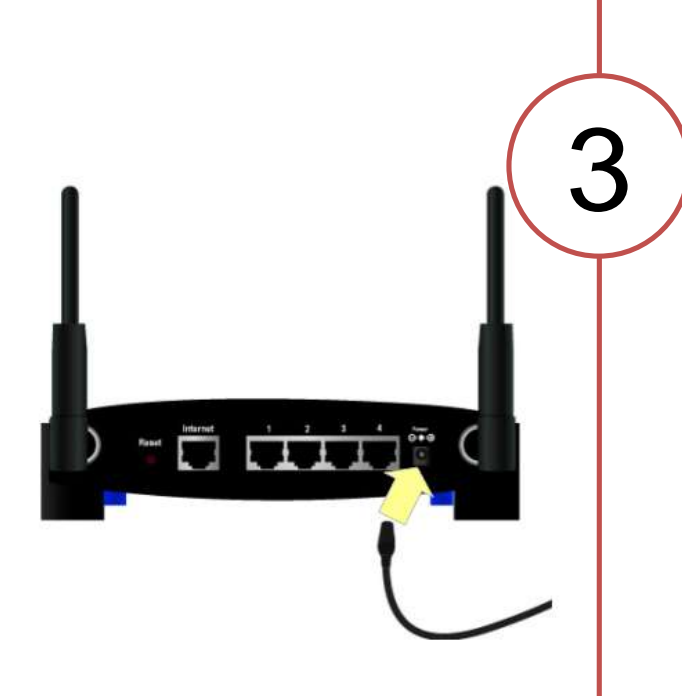

# MODEM

En ocasiones el modem puede tener algún inconveniente.

### **Desconecta el modem de la corriente eléctrica, cuenta hasta 10 y conéctalo nuevamente.**

Deberás esperar 5 minutos más para que el modem vuelva a estar en línea. Aprovecha para validar que el conector donde esta conectado el Lector de QR, **este bien conectado y no esta flojo.**

Al terminar, realiza una prueba para validar sí el Lector de QR funciona correctamente.

De preferencia **valida nuevamente el Log del Lector de QR**  (Ver **PASO 1**), para ver si se actualiza la fecha del último evento.

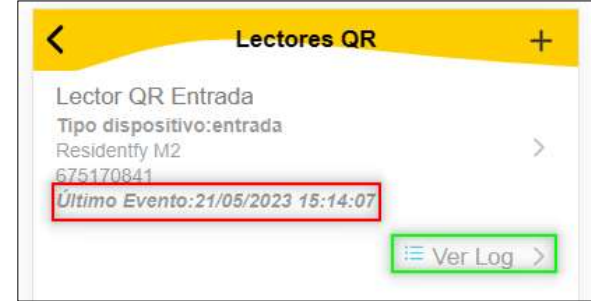

# LECTOR QR

4

Su Lector de QR no es un simple Lector de QR como la mayoría de los Lectores; internamente **incluye una minicomputadora** que le permite comunicarse directamente con nuestros servidores. Como cualquier equipo de cómputo será necesario reiniciarlo de vez en cuando. **Es normal reiniciarlo al menos una vez a la semana.**

**Por favor desconecte el Lector de QR de la corriente 10 segundos y conéctelo de nuevo.** 

En caso de que no sepa donde esta la toma de corriente, será necesario **solicitar apoyo al técnico que instalo el Lector QR**. En las especificaciones técnicas del producto se indica que es necesario que la toma de corriente este en un lugar visible y accesible; en caso de no ser así, es necesario indique al instalador la **reubicación de la toma de corriente**.

Realice nuevamente una prueba y valide el Log del Lector QR.

En caso de que se solucione el problema pero consideré que debe reiniciar el Lector QR muy seguido, por favor continúe al **PASO 5**.

### **Lector QR Entrada**

### **Privada Diamante!**

Tipo: entrada #Serie: 675170841 Delay: 1 segundo IP:192.169.1.150, Puerta de Enlace:192.168.1.1

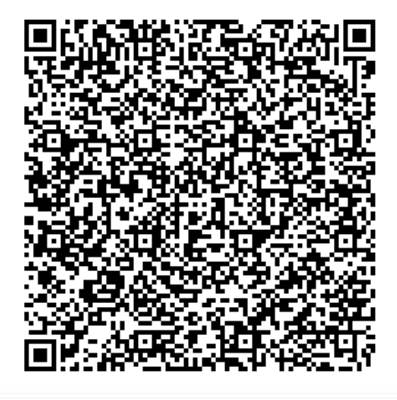

## RECONFIGURAR EL LECTOR QR

Reconfigurar su Lector de QR permitirá resolver conflictos de dirección IP ó MAC Address. Estos conflictos pueden ser originados por otro equipo en la red ó el mismo Modem.

Solicite a su distribuidor que generé un nuevo **código QR de configuración** con la siguientes características:

- 1. **IP Fija** con un número mayor a **100**
- 2. **MAC Address Fija**

5 Valide que la **Puerta de Enlace** proporcionada para crear el QR de configuración este correcta.

Muestre el **QR de configuración** proporcionado al Lector QR, escuchará un **doble pitido** sí el Lector de QR lee correctamente la configuración. Posteriormente apague y prenda el Lector QR.

Realice nuevamente una prueba y valide el Log del Lector QR.

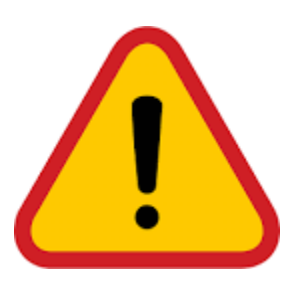

**Sí ha llegado a este punto, será necesario se apoye de un técnico calificado ó personal que instalo el Lector QR. Ya que lo más probable sea un problema físico y necesite desmontar el Lector QR para realizar pruebas.**

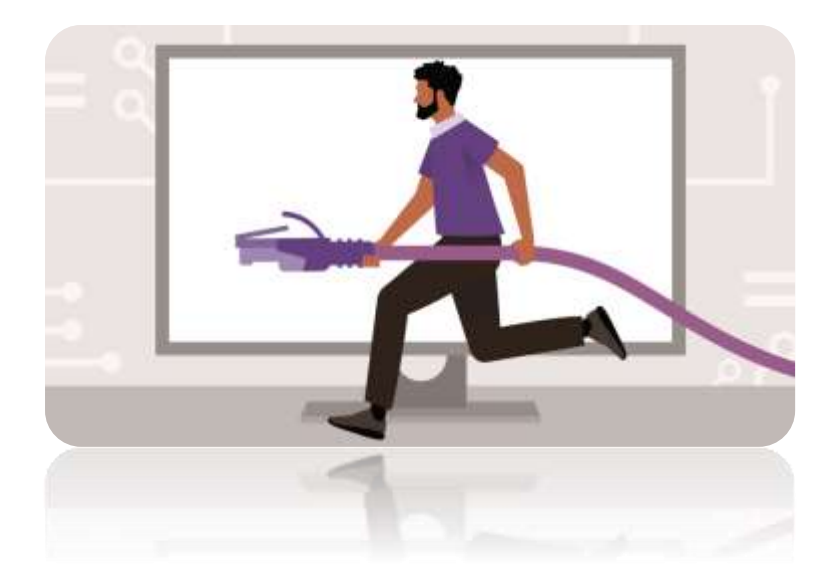

### VALIDAR CONECTIDAD CONECTE OTRO EQUIPO

Validaremos que el nodo de Red, donde esta conectado el Lector de QR este funcionando correctamente. Para esto conecte una laptop al **MISMO CABLE** donde se encuentra el Lector de QR; posteriormente valide que la laptop **tenga internet.**

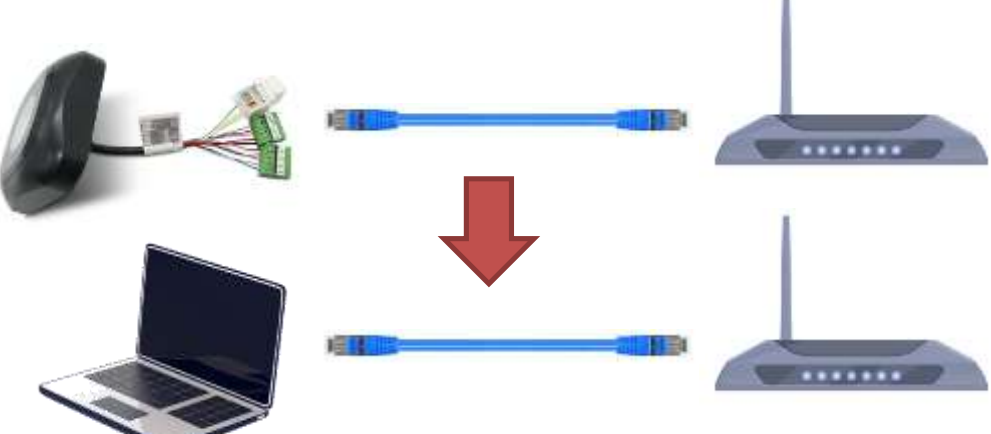

Sí la laptop no tiene puerto Ethernet, deberá conseguir un adaptador **USB-Ethernet.**

6A

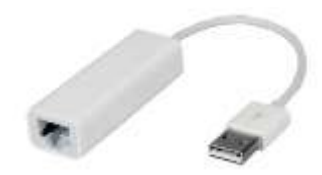

### VALIDAR CONECTIDAD UTILICE UN PROBADOR DE CABLES

Si no tiene una Laptop, puede adquirir un **probador de cables**, es un instrumento muy económico y de fácil uso que permite validar la conectividad en un cable de red. Con este probador podrá validar si el cable funciona correctamente ó no.

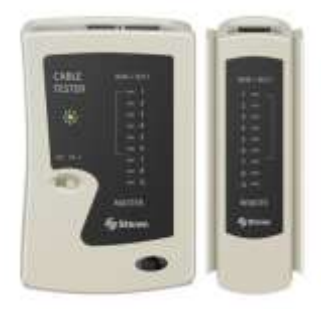

[https://www.steren.com.mx/probador-de-cables-de-red-utp-ftp-stp-y](https://www.steren.com.mx/probador-de-cables-de-red-utp-ftp-stp-y-telefonicos.html)telefonicos.html

En el siguiente video puede ver de forma básica como funciona el probador de cables:

<https://www.youtube.com/watch?v=IjwV6jkWcmQ>

6B

### REUBIQUE EL LECTOR QR CONECTAR DIRECTO AL MODEM

En este caso, conectaremos el Lector QR directamente al Modem utilizando un cable de Red RJ45 de **0.5 ó 1 metro**. Es importante que adquiera este cable ya elaborado para asegurar funcione correctamente.

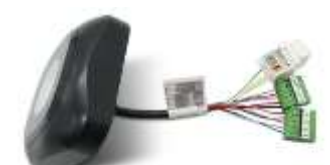

7A

Cable de 1 metro

Una vez conectado, realice nuevamente una prueba.

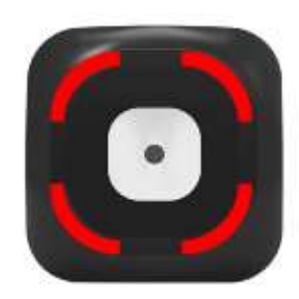

7B

### FALLA EN VOLTAJE

Al revisar el punto anterior pudo validar que el lector QR sí funciona correctamente.

Valide que el Lector QR **no comparta voltaje** con algún otro dispositivo; para esto por favor mida el voltaje existente en la Clema (plástico color verde), específicamente en las salidas COM-NC y COM-NO. En caso de existir voltaje significa que hay algún **detalle eléctrico** en la conexión.

En la siguiente imagen se valida que **no hay voltaje** entre COM y NO.

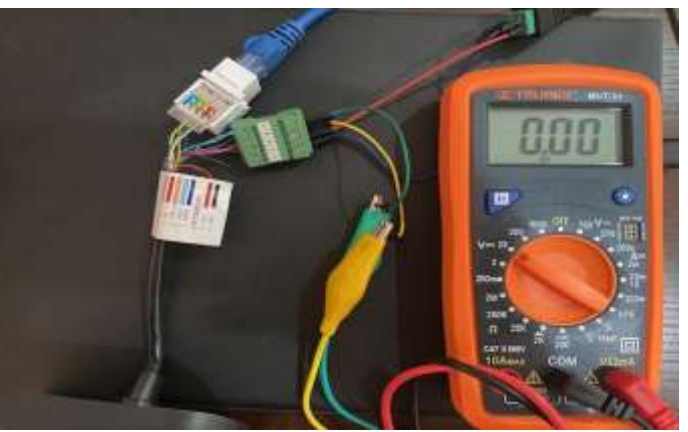

https:/[/www.residentfy.com/post/voltaje-en-terminales](https://www.residentfy.com/post/voltaje-en-terminales)

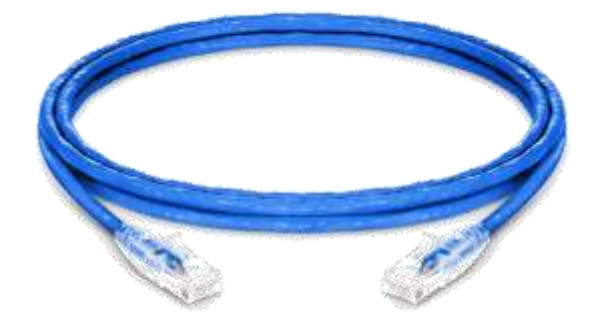

### REUBIQUE EL LECTOR QR CONECTAR DIRECTO A UNA LAPTOP

En este caso, conectaremos el Lector QR directamente al puerto Ethernet de una Laptop, utilice un cable de Red RJ45 de **0.5 ó 1 metro**. Es importante que adquiera este cable ya elaborado para asegurar funcione correctamente.

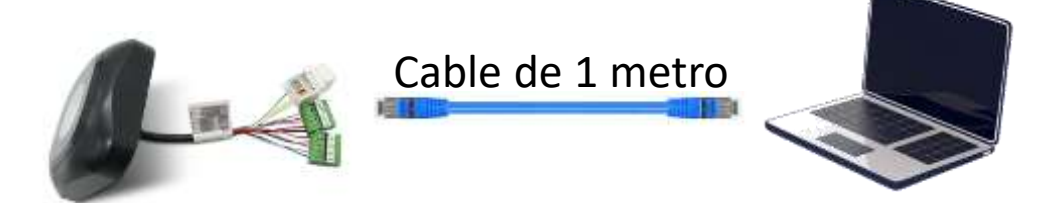

Solicite a su distribuidor que generé un nuevo **código QR de configuración** con la siguientes características:

- 1. IP Fija 192.168.7.7
- 2. MAC Address Fija

7C

3. Puerta de Enlace 192.68.7.1

Muestre el QR de configuración al Lector de QR y apague y prenda el Lector.

**Configure el adaptador de Red** de la Laptop a utilizar la IP 192.168.7.1. Abra la línea de comandos y escriba el siguiente comando: **PING 192.168.7.7**

De esta forma podrá verificar sí el Lector de QR funciona correctamente.

## NO ABRE LA PLUMA

En caso de que el Lector QR no abra la Pluma, la primer revisión que debe hacer es validar que el Lector QR este **configurado para otorgar apertura.**

Entramos a Residentfy y vamos **a Extras>Configuraciones Opcionales> Lectores QR**.

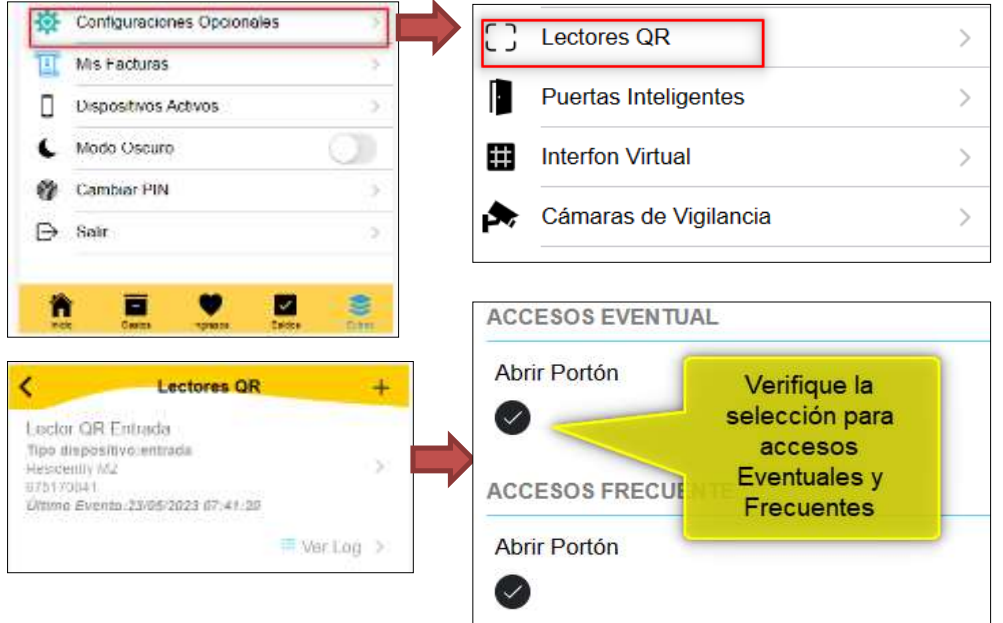

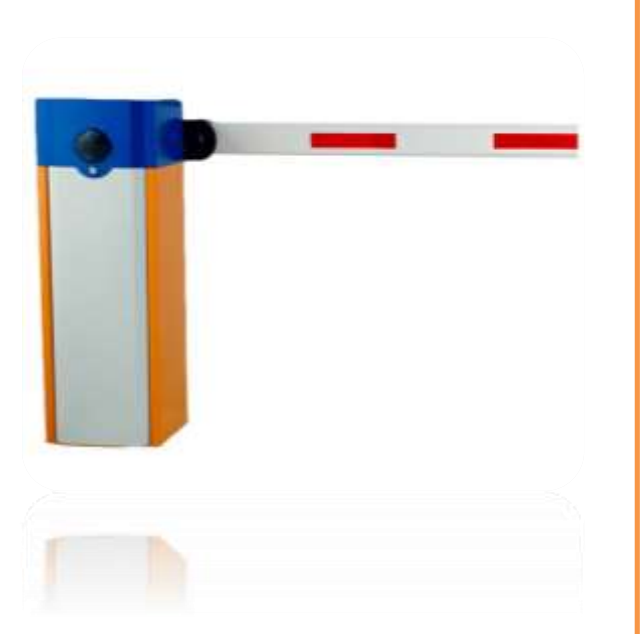

8A

## NO ABRE LA PLUMA

La siguiente opción es que un técnico **valide la conexión** entre el Lector QR y la Pluma. La revisión básica es que exista **continuidad** entre los dos cables que van a la Pluma y al Lector QR.

Finalmente puede realizar una prueba para validar que el Lector QR esta enviando una **señal a la Pluma** para la apertura. Para esta prueba deberá apoyarse con un **técnico**.

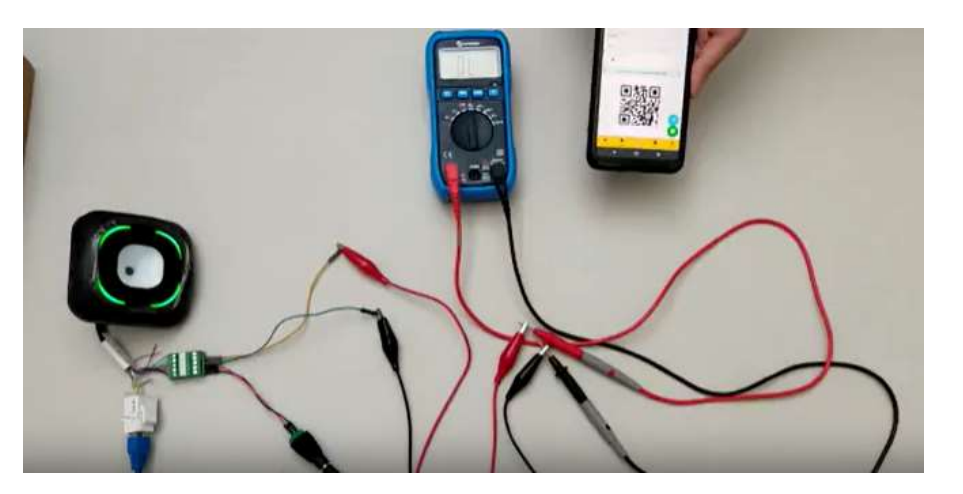

En el siguiente enlace puede encontrar las instrucciones y un video de cómo se realiza la prueba: <https://www.residentfy.com/post/test-de-qr>

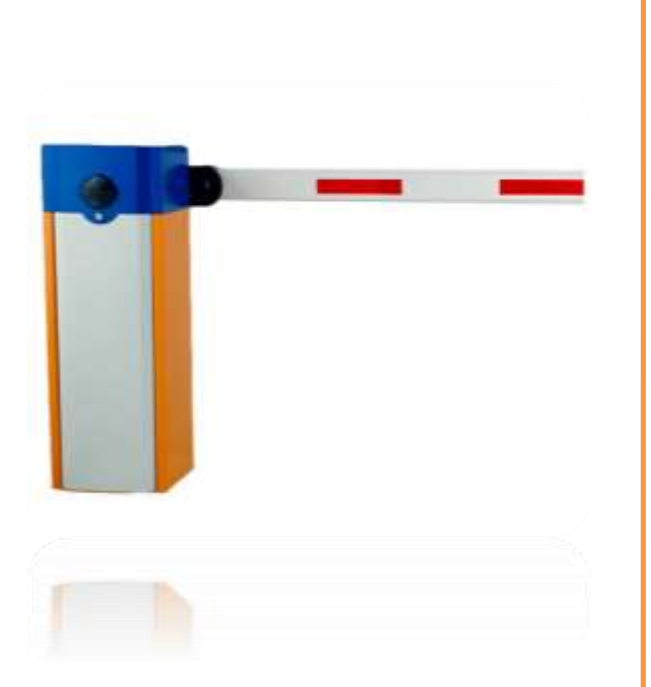

8B

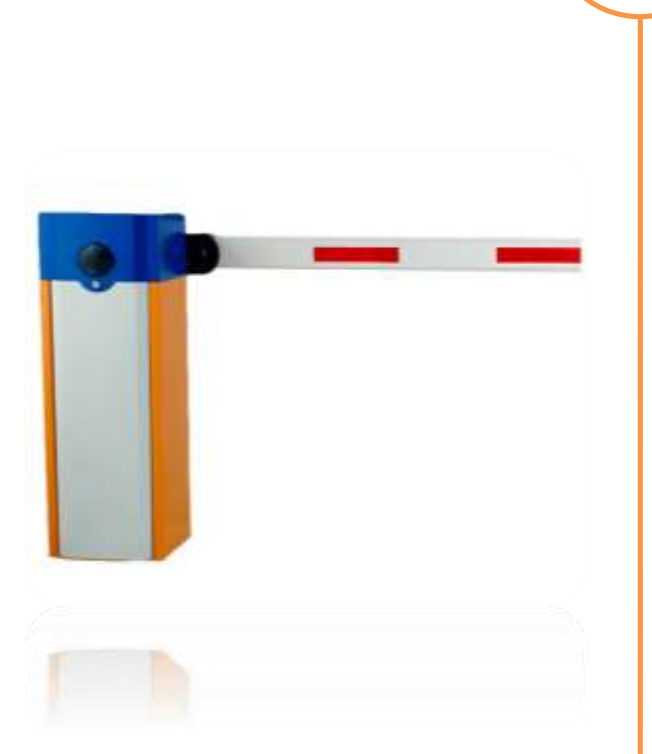

8C

## NO ABRE LA PLUMA

Sí al revisar el punto anterior pudo validar que el lector QR sí envía correctamente la señal a la Pluma (se activa el relevador); el problema puede ser por algún detalle en la instalación.

Valide que el Lector QR **no comparta voltaje** con algún otro dispositivo; para esto por favor mida el voltaje existente en la Clema (plástico color verde), específicamente en las salidas COM-NC y COM-NO. En caso de existir voltaje significa que hay algún **detalle eléctrico** en la conexión.

En la siguiente imagen se valida que **no hay voltaje** entre COM y NO.

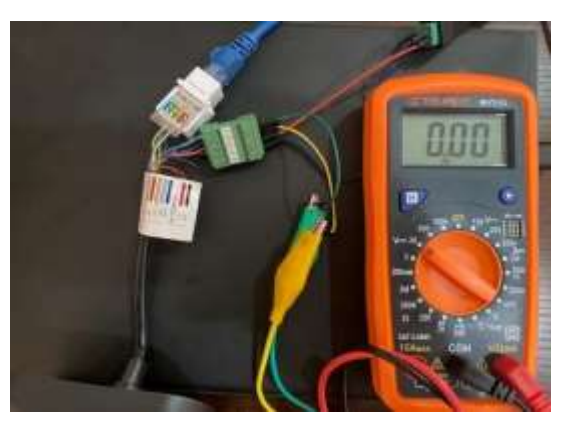

https:/[/www.residentfy.com/post/voltaje-en-terminales](https://www.residentfy.com/post/voltaje-en-terminales)

9A

### LECTOR QR NO FUNCIONA POR PERIODOS DE TIEMPO

Sí su Lector de QR funciona correctamente, pero debe reiniciarlo seguido por que considera que no funciona, por favor tome en cuenta lo siguiente:

Sí el problema es en **un horario similar** todos los días, lo más probable es que sea el Sol que apunta directamente al Lector QR. Su Lector de QR es un Lector óptico y es afectado por la Luz directa del Sol.

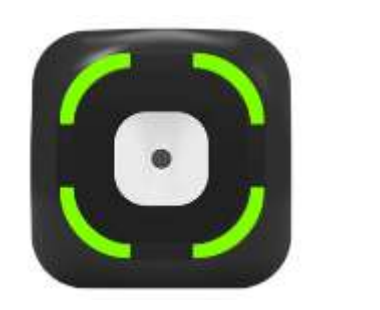

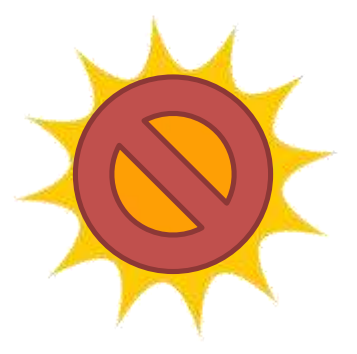

Sí es posible trate de proteger el Lector QR del Sol directo e instruya a sus visitas a **aumentar el brillo** de sus teléfonos.

9B

### LECTOR QR NO FUNCIONA POR PERIODOS DE TIEMPO

Otra problemática es debido a **conflictos** de dirección IP ó MAC Address. Básicamente lo que sucede es que el Modem deja de reconocer al Lector de QR como un dispositivo válido.

**Para resolver este problema por favor siga el paso 5 de esta guía.**

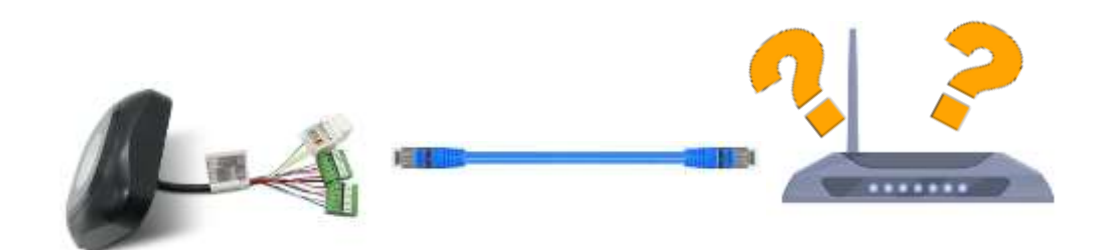

Otro punto importante a validar es que el Lector de QR este conectado **directamente al Modem** y no a un dispositivo intermedio (Como un HUB ó un SWITCH)

9C

### LECTOR QR NO FUNCIONA POR PERIODOS DE TIEMPO

Sí después de aplicar los pasos **9A y 9B** aún considera que el problema no esta resuelto y se valido que el Lector QR funciona correctamente después de apagarlo y prenderlo.

La siguiente **solución** es conectar el Lector QR directamente a una **Laptop**, esto con la finalidad de que esta Laptop funcione como medio de comunicación entre el Lector QR y nuestros servidores. Ya que lo más probable es que la falla tenga que ver con algún tipo de configuración con su Modem que marque como no valida la MAC Address del Lector QR.

Se recomienda una Laptop ya que es un dispositivo que ya incluye pantalla, teclado y touchpad.

Se recomienda una Laptop con prestaciones Básicas/Económicas:

- •Sistema Operativos **Windows**
- •Procesador Intel **Celeron ó Superior**
- •Disco Duro con al menos **32** Gigabytes Libres
- •**4** GB de Memoria RAM

Busque equipos con Disco Duro de tipo **emmc**, ya que son más económicos que los equipos normales.

9C

### LECTOR QR NO FUNCIONA POR PERIODOS DE TIEMPO (continuación)

También puede utilizar un **equipo usado** que pueda conseguir con algún vecino ó si tiene algún equipo para las cámaras en ese equipo se puede instalar.

Sí lo desea su distribuidor puede apoyarlo a conseguir un equipo con las prestaciones adecuadas; se puede otorgar el equipo a **12 meses sin intereses** y a precio del Proveedor; esto con la finalidad de apoyarlo a solucionar lo antes posible los inconvenientes ocasionados.

**Una vez conseguido el equipo, su distribuidor autorizado puede apoyarlo de forma remota para configurar el equipo seleccionado.**

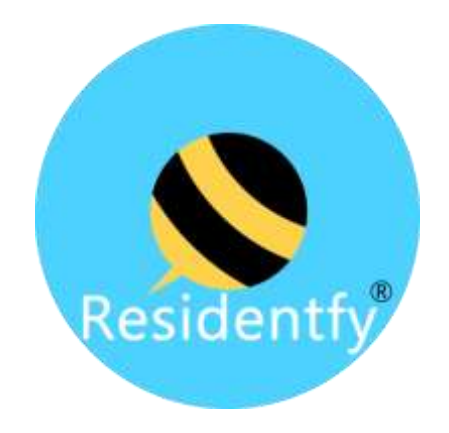

### **¡ Muchas gracias por su atención !**